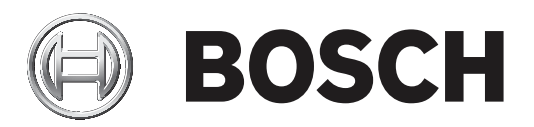

# **IP Matrix 9.60**

VJD‑8000 | VJD‑7513

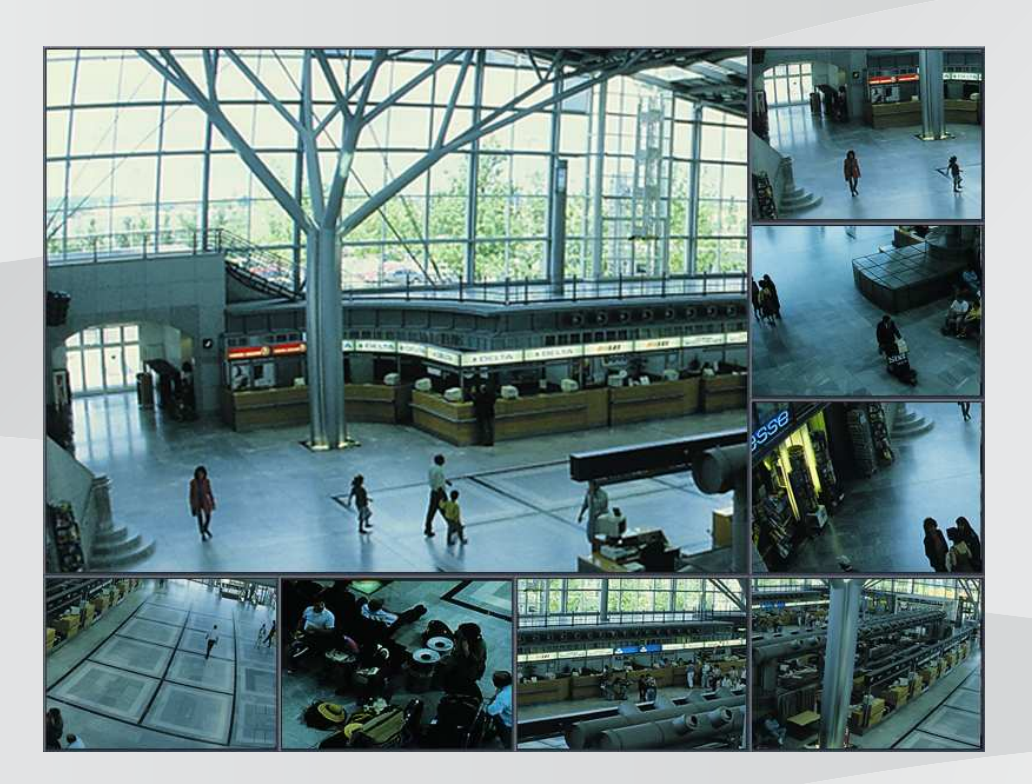

**nl** Configuratiehandleiding

# **Inhoudsopgave**

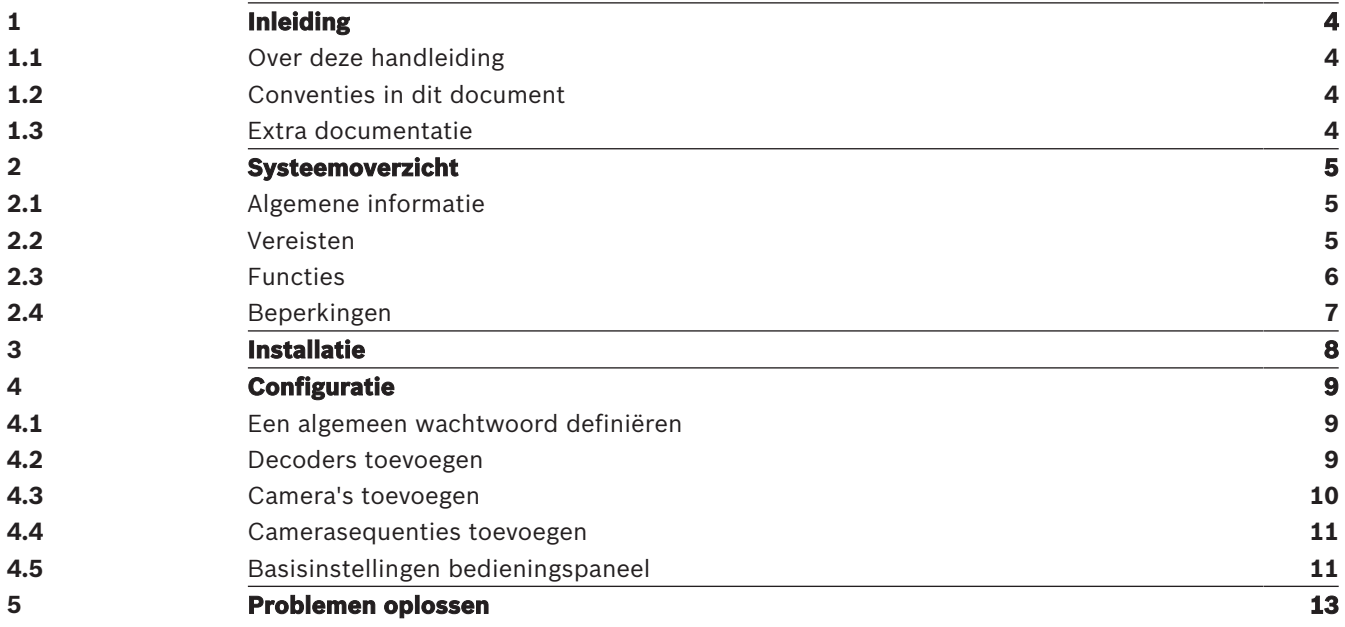

# **1 Inleiding**

# **1.1 Over deze handleiding**

Deze handleiding is bedoeld voor mensen die verantwoordelijk zijn voor het configureren en beheren van een CCTV-systeem. In deze handleiding wordt beschreven hoe u het programma configureert.

In dit document wordt ervan uitgegaan dat de lezer bekend is met zowel het CCTV-systeem als de andere programma's die in het systeem zijn geïntegreerd.

### **1.2 Conventies in dit document**

De volgende pictogrammen en opmerkingen worden gebruikt om aandacht te vestigen op bijzondere omstandigheden:

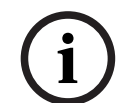

**i**

#### **Bericht!**

Dit symbool geeft speciale functies aan en wijst op tips en informatie voor een eenvoudiger gebruik van de software.

Termen die in het programma kunnen worden aangetroffen, zoals menuopties, opdrachten of tekst in de gebruikersinterface, worden **vet** weergegeven.

## **1.3 Extra documentatie**

#### **Bericht!**

### **Lees en volg de instructies in de hardwaredocumentatie**

Lees en volg de instructies van de hardwaredocumentatie tijdens het instellen van de hardware voor IP Matrix. De documentatie bevat belangrijke veiligheidsberichten. Het is verplicht om de veiligheidsberichten te lezen en te begrijpen voordat de hardware wordt geïnstalleerd.

#### **Meer informatie**

Ga voor meer informatie, softwaredownloads en documentatie naar: www.boschsecurity.com en de desbetreffende productpagina.

# **2 Systeemoverzicht**

# **2.1 Algemene informatie**

Met de toepassing IP Matrix maakt u van een configuratie van Bosch VIDEOJET decoders een zelfstandig, IP-gebaseerd CCTV-bewakingssysteem.

#### **Basisconfiguratie**

Met een KBD-UXF- of KBD-Digital-bedieningspaneel, en een of twee displays die op de decoder zijn aangesloten, kunnen maximaal 32 camera's worden bediend zonder dat een pc nodig is voor gebruik.

#### **Maximale configuratie**

In een maximale installatie waarbij 4 decoders en 8 displays zijn aangesloten, kunnen 4 operators tot 128 camera's bedienen met behulp van 4 onafhankelijk werkende bedieningspanelen.

#### **Verbonden displays**

Er kunnen maximaal 2 displays per monitor worden verbonden. Elke display toont een scherm met de monitorwand. Afhankelijk van de indeling toont het scherm met de monitorwand 1 tot 30 monitoren die worden geïdentificeerd door een uniek indexnummer in de groep van 4 decoders.

#### **Verbonden modus**

Er is alleen een pc vereist voor de configuratie en installatie van het systeem of voor onderhoudsdoeleinden. De pc moet zich in hetzelfde netwerk bevinden als de decoders.

#### **Zelfstandige modus**

In de bedieningsmodus communiceert het systeem via de netwerkverbindingen tussen IPcamera's, encoders en decoders, en wordt het bediend en bestuurd via een KBD-UXF- of KBD-Digital-bedieningspaneel. Een netwerkverbinding met een pc is niet nodig.

De toepassing IP Matrix kan worden uitgebreid door opnameapparaten waarmee de opnamen kunnen worden afgespeeld, bestuurd via het bedieningspaneel, als er afspeeltoestemming wordt verleend.

De toepassing IP Matrix kan als een satellietsysteem functioneren als het is geïntegreerd in een groter CCTV-systeem. Het bovenliggende systeem kan de decoders van IP Matrix besturen zoals normale decoders. Daarnaast werkt de toepassing IP Matrix volledig onafhankelijk en is geen pc-besturing nodig.

De toepassing IP Matrix is geschikt voor vele toepassingen waarvoor in analoge systemen de analoge CCTV-matrixschakelaar Allegiant zou worden gebruikt. De toepassing IP Matrix kan daarom worden gezien als het IP-equivalent van een Allegiant-matrixschakelaarsysteem.

### **2.2 Vereisten**

#### **Vereisten voor configuratiedoeleinden**

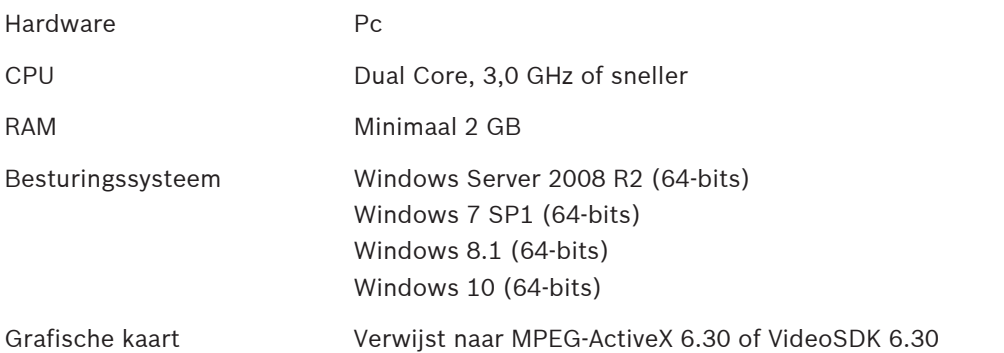

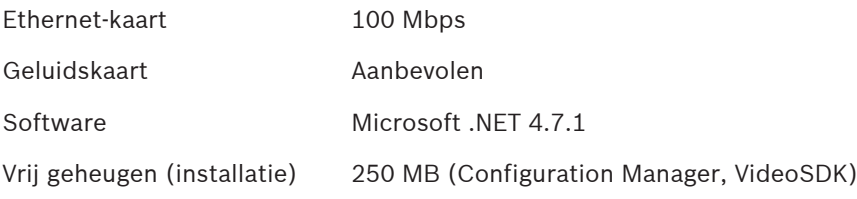

#### **Vereisten voor geïnstalleerde software**

Het programma Configuration Manager 7.0 of hoger is vereist.

#### **Operationele vereisten**

Zorg dat aan de volgende vereisten is voldaan:

- 1 tot 4 gebruiksklare Bosch VIDEOJET decoders met firmware 9.60 of hoger verbonden met een bewakingsnetwerk (volledig geïnstalleerd en klaar voor gebruik)
- 1 tot 4 KBD-UXF- of KBD-Digital-bedieningspanelen (volledig geïnstalleerd en klaar voor gebruik)
- 1 tot 8 displays met de juiste interfaceverbindingen of adapters **Opmerking:** Er kunnen maximaal 2 displays per decoder worden aangesloten.
- Vaste of bewegende camera's verbonden met het bewakingsnetwerk
- Een pc met het programma Bosch Configuration Manager geïnstalleerd en verbonden met het bewakingsnetwerk (alleen voor configuratiedoeleinden)

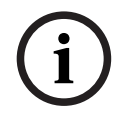

#### **Bericht!**

Voorafgaand aan gebruik moet de toepassing IP Matrix worden geconfigureerd met behulp van het programma Configuration Manager.

# **2.3 Functies**

#### **Toepassing IP Matrix**

De toepassing IP Matrix kan worden gebruikt om IP-gebaseerde bewakingssystemen te besturen.

Een IP-gebaseerd bewakingssysteem bestaat uit maximaal 4 decoders, maximaal 8 displays die zijn verbonden met de decoders, en maximaal 4 KBD-UXF- of KBD-Digital-bedieningspanelen die het bewakingssysteem besturen. Dit bewakingssysteem kan tot 128 camera's besturen. Er is geen computer nodig.

Tijdens normaal bedrijf werkt het systeem zelfstandig via de netwerkverbindingen tussen IPcamera's, encoders en decoders. De bediening wordt bestuurd door de bedieningspanelen. Als deel van een groter CCTV-systeem kan de toepassing IP Matrix worden gebruikt als een satellietsysteem.

#### **Camerasequenties en AUTODOME-presets**

De toepassing IP Matrix ondersteunt de configuratie van maximaal 32 vooraf gedefinieerde camerasequenties. U kunt deze camerasequenties in plaats van afzonderlijke camera's naar monitoren schakelen. Met behulp van deze camerasequenties kunnen camera's in een continue volgorde worden geschakeld volgens een schema.

Bosch AUTODOME-camera's kunnen zoals gebruikelijk worden bestuurd met behulp van een KBD-UXF- of KBD-Digital-bedieningspaneel.

Vaste AUTODOME-posities kunnen in het systeem worden geconfigureerd als virtuele camera's. Raadpleeg voor meer informatie de handleiding van de camera.

#### **Configuratie**

De toepassing IP Matrix kan worden geconfigureerd met behulp van het programma Configuration Manager 7.0 of hoger.

#### **Verbonden bedieningspanelen**

Als een bedieningspaneel voor het eerst wordt verbonden met een decoder, is het bedieningspaneel vergrendeld en moet het worden ontgrendeld met een pincode. In de vergrendelde status brandt alleen het pictogram **Vergrendelen/ontgrendelen**; alle andere pictogrammen of toetsen zijn donker

#### **Overzicht**

De toepassing IP Matrix biedt de volgende hoofdfuncties:

- Volledig IP-gebaseerd CCTV-matrixsysteem
- Tot 128 camera's, 8 monitoren en 4 KBD-UXF- of KBD-Digital-bedieningspanelen
- Geen computer nodig om het systeem te besturen
- Automatische camerasequenties
- Schakelen van indeling, enkele weergave en PIP (beeld-in-beeld)
- Tot 9 favoriete weergaven met indelingen en vooraf gedefinieerde cameraverbindingen
- Optioneel: afspelen van opnamen beheerd met afspeelrechten

### **2.4 Beperkingen**

Houd rekening met de volgende beperkingen bij het gebruik van een IP Matrix-systeem:

- De decoder past zijn prestaties dynamisch aan hoge belastingen aan door frames over te slaan. Dit kan leiden tot een schokkerige weergave van de videostream.
- Alleen lokale opnamen kunnen worden afgespeeld, geen opnamen die door VRM worden beheerd.
- Een lange I-frame-afstand leidt tot minder exacte navigatie in de afspeelmodus en lagere prestaties bij het achteruit afspelen.

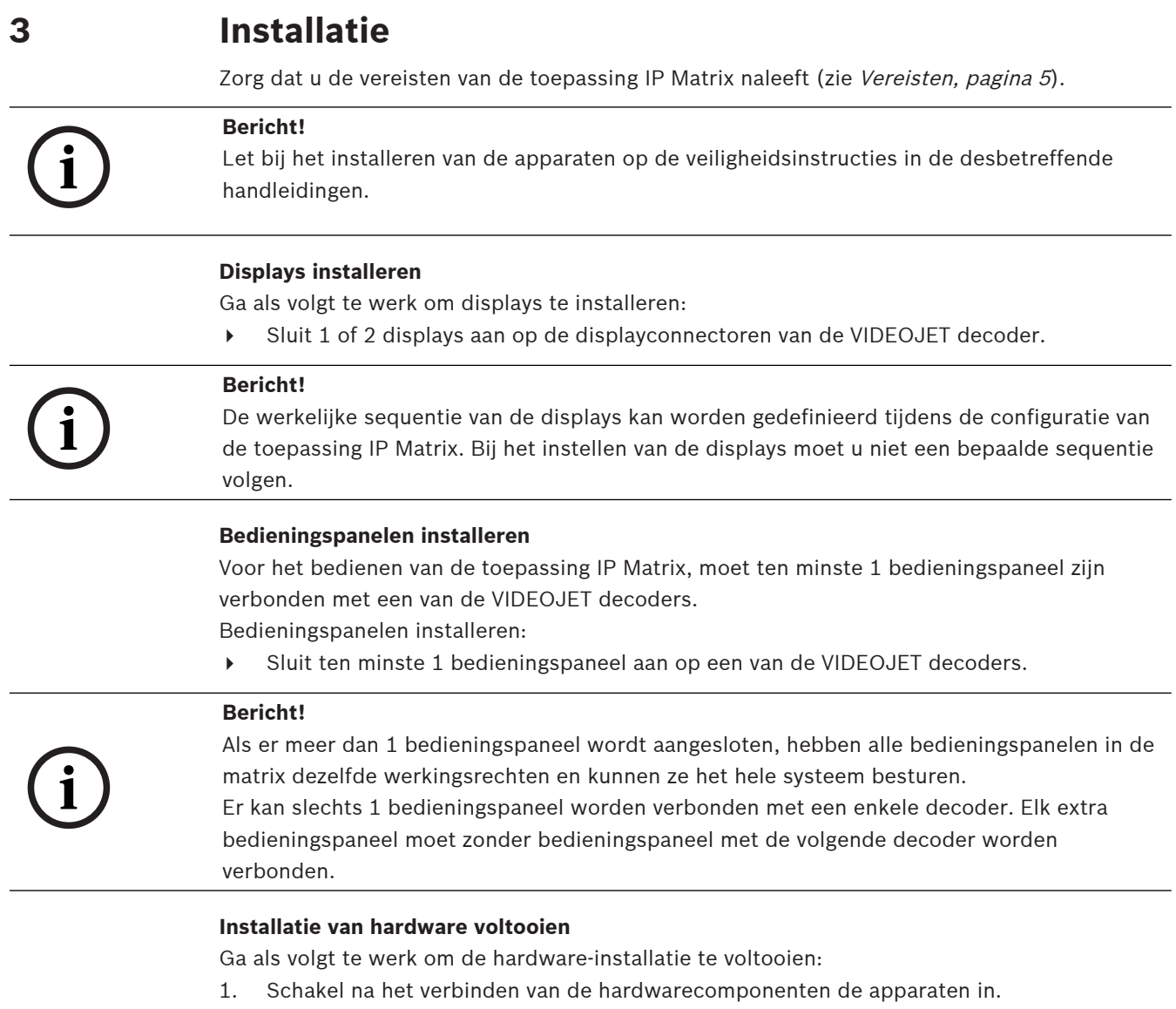

- 2. Start het programma Configuration Manager op de configuratie-pc.
- 3. Configureer de toepassing IP Matrix.

#### **Raadpleeg**

–Configuratie, pagina 9

# **4 Configuratie**

Voordat u de toepassing IP Matrix kunt gebruiken, moet het systeem worden geconfigureerd. Ga als volgt te werk om het systeem te configureren:

- 1. Definieer een algemeen wachtwoord voor alle camera's. Zie Een algemeen wachtwoord definiëren, pagina 9
- 2. Voeg 1 tot 4 decoders toe, sla hun IP-adressen op en configureer vervolgens de hoeveelheid displays die op de decoders zijn aangesloten. Zie Decoders toevoegen, pagina 9
- 3. Voeg camera's toe aan de toepassing IP Matrix. Zie Camera's toevoegen, pagina 10
- 4. Voeg camerasequenties toe en selecteer de camera's die bij de sequentie horen. Zie Camerasequenties toevoegen, pagina 11

#### **Bericht!**

**i**

Als u AUTODOME-camera's met de matrix verbindt, kunt u de vooraf ingestelde posities van de camera's gebruiken alsof de camera's afzonderlijke camera's zijn. Raadpleeg de handleiding van de betreffende camera voor gedetailleerde informatie over het definiëren van presets.

# **4.1 Een algemeen wachtwoord definiëren**

Navigeren naar deze pagina: programma Configuration Manager > klik op het tabblad **Mijn apparaten** > klik op de decoder in de boomstructuur

Alle camera's in de toepassing IP Matrix moeten een gemeenschappelijk

gebruikerswachtwoord hebben. Dit wachtwoord moet worden ingevoerd in het programma Configuration Manager.

Ga als volgt te werk om een gemeenschappelijk wachtwoord te definiëren:

- 1. Start het programma Configuration Manager.
- 2. Klik in de werkbalk op het tabblad **Mijn apparaten**.
- 3. Klik op de decoder.
- 4. Klik in het weergavevenster rechts op het tabblad **Geavanceerd**.
- 5. Voer in het vak **Algemeen wachtwoord** het wachtwoord in dat voor alle camera's moet worden gebruikt.
- 6. Sla het wachtwoord op.

Het wachtwoord wordt opgeslagen en kan worden gebruikt om verbinding te maken met de camera's.

**Opmerking:** klik op het tabblad IP Matrix om de pagina IP Matrix weer te geven.

# **4.2 Decoders toevoegen**

Navigeren naar deze pagina: programma Configuration Manager > klik op het tabblad **Mijn apparaten** > klik op de decoder in de boomstructuur

Er is ten minste 1 decoder vereist om een IP Matrix-systeem te maken. In maximale configuratie kan het IP Matrix-systeem bestaan uit maximaal 4 decoders.

Ga als volgt te werk om een decoder toe te voegen aan de toepassing IP Matrix:

- 1. Klik in het weergavevenster rechts op het tabblad **IP Matrix**.
- 2. Klik op het tabblad **Decoders**.

Het deelvenster **Decoders** wordt weergegeven.

**Opmerking:** als de decoder geen deel uitmaakt van het IP Matrix-systeem, worden de **IP**vakken voor de IP-adressen grijs weergegeven.

3. Klik op **Dit apparaat instellen als master** om de decoder als master te gebruiken voor een nieuw IP Matrix-systeem.

Het IP-adres van de nieuwe masterdecoder wordt automatisch ingevoerd. **Opmerking:** alle instellingen worden uitgevoerd via deze masterdecoder. De master bestuurt de andere decoders in een matrix met meerdere decoders.

- 4. Indien nodig kunnen maximaal 3 extra decoders worden toegevoegd als slaves. Voer hiervoor de IP-adressen van de decoders in de respectievelijke vakken in.
- 5. Selecteer in het vak **Displays** het aantal displays dat op de decoder is aangesloten.
- 6. Voer in het vak **Beginmonitor display 1** het nummer in van de eerste monitor die op display 1 moet worden weergegeven.
- 7. Voer in het vak **Max. aantal monitoren** voor display 1 het maximale aantal monitoren in dat op display 1 moet worden weergegeven.
- 8. Voer in het vak **Beginmonitor display 2** het nummer in van de eerste monitor die op display 2 moet worden weergegeven. **Opmerking:**
	- de waarde in het vak **Beginmonitor display 2** moet groter zijn dan de waarde in het vak **Beginmonitor display 1** plus de waarde in het vak **Max. aantal monitoren** voor display 1.
	- U kunt de tweede display uitschakelen als er slechts één monitor is verbonden.
- 9. Voer in het vak **Max. aantal monitoren** voor display 2 het maximale aantal monitoren in die op display 2 moet worden weergegeven. De monitorinstellingen bepalen de volgorde van de displays binnen de matrix.
- 10. Herhaal bovenstaande stappen om tot 3 extra decoders toe te voegen.
- 11. Klik indien nodig op **Tekstoverlays tonen**.

De monitorindexen en IP-adressen van de decoder worden als overlays weergegeven in elk monitorvenster. Met behulp van deze informatie kunt u de afzonderlijke monitoren gemakkelijk herkennen en kunt u de monitoren op de monitorwand opeenvolgend nummeren, onafhankelijk van de oorspronkelijke montagevolgorde van de displays.

### **4.3 Camera's toevoegen**

Navigeren naar deze pagina: programma Configuration Manager > klik op het tabblad **Mijn apparaten** > klik op de decoder in de boomstructuur

Ga als volgt te werk om toegewezen camera's weer te geven:

- 1. Klik in het weergavevenster rechts op het tabblad **IP Matrix**.
- 2. Klik op het tabblad **Camera's**.

Het deelvenster **Camera's** met de toegewezen camera's wordt weergegeven.

3. Selecteer indien nodig de stream en voorinstelling voor elke camera of houd de standaardwaarde (Stream 1, geen preset).

Ga als volgt te werk om een camera toe te voegen:

- 1. Klik in het weergavevenster rechts op het tabblad **IP Matrix**.
- 2. Klik op het tabblad **Camera's**.

Het deelvenster **Camera's** met de toegewezen camera's wordt weergegeven.

- 3. Klik in het deelvenster **Camera's** op **Bewerken**. Het dialoogvenster **Cameralijst bewerken** wordt weergegeven met de beschikbare en toegewezen camera's.
- 4. Sleep een camera van de kolom **Beschikbare apparaten** naar de kolom **Toegewezen apparaten**.

**Opmerking:** u kunt meerdere camera's selecteren en naar de kolom **Toegewezen apparaten** slepen.

5. Klik op **OK**.

Ga als volgt te werk om een camera te verwijderen:

- 1. Klik in het weergavevenster rechts op het tabblad **IP Matrix**.
- 2. Klik op het tabblad **Camera's**.
- Het deelvenster **Camera's** met de toegewezen camera's wordt weergegeven.
- 3. Klik in het deelvenster **Camera's** op **Bewerken**. Het dialoogvenster **Cameralijst bewerken** wordt weergegeven met de beschikbare en toegewezen camera's.
- 4. Sleep een camera van de kolom **Toegewezen apparaten** naar de kolom **Beschikbare apparaten**.

**Opmerking:** u kunt meerdere camera's selecteren en naar de kolom **Beschikbare apparaten** slepen.

5. Klik op **OK**.

## **4.4 Camerasequenties toevoegen**

Navigeren naar deze pagina: programma Configuration Manager > klik op het tabblad **Mijn apparaten** > klik op de decoder in de boomstructuur

U kunt maximaal 32 onafhankelijke camerasequenties definiëren. De cameraweergaven worden in sequentie weergegeven.

Ga als volgt te werk om camerasequenties toe te voegen:

- 1. Klik in het weergavevenster rechts op het tabblad **IP Matrix**.
- 2. Klik op het tabblad **Camerasequenties**. Het deelvenster **Camerasequenties** wordt weergegeven.
- 3. Klik op **Toevoegen** om een nieuwe sequentie toe te voegen.
- 4. Voer in het vak **Duur** de duur in seconden in.
- 5. Klik op het pictogram **Camera's...** aan de rechterkant.

Het dialoogvenster **Cameralijst bewerken** wordt weergegeven met daarin de beschikbare en toegewezen camera's.

6. Ga als volgt te werk om een camera toe te voegen:

Sleep een camera van de kolom **Beschikbare apparaten** naar de kolom **Toegewezen apparaten**.

**Opmerking:** u kunt meerdere camera's selecteren en naar de kolom **Toegewezen apparaten** slepen.

7. Ga als volgt te werk om een camera te verwijderen:

Sleep een camera van de kolom **Toegewezen apparaten** naar de kolom **Beschikbare apparaten**.

**Opmerking:** u kunt meerdere camera's selecteren en naar de kolom **Beschikbare apparaten** slepen.

8. Klik op **OK**.

# **4.5 Basisinstellingen bedieningspaneel**

Navigeren naar deze pagina: programma Configuration Manager > klik op het tabblad **Mijn apparaten** > klik op de decoder in de boomstructuur

Als u toegang tot de toepassing IP Matrix wilt beveiligen, moet u een numerieke toegangscode invoeren om het bedieningspaneel te ontgrendelen.

Ga als volgt te werk om een toegangscode te definiëren:

- 1. Klik in het weergavevenster rechts op het tabblad **IP Matrix**.
- 2. Klik op het tabblad **Algemeen**.

Het deelvenster **Bedieningspaneel** wordt weergegeven.

- 3. Voer in het vak **Toegangscode** een numerieke toegangscode in die wordt gebruikt om het bedieningspaneel te ontgrendelen.
- 4. Selecteer een periode in de lijst **Automatische vergrendeling**. Het bedieningspaneel wordt automatisch vergrendeld als er gedurende die periode geen actie op het bedieningspaneel is.
- 5. Schakel het selectievakje **Afspelen** in om afspeelrechten in te schakelen.

**5 Problemen oplossen**

Controleer voor de algemene weergave de instellingen op het tabblad **Geavanceerd** van elke decoder.

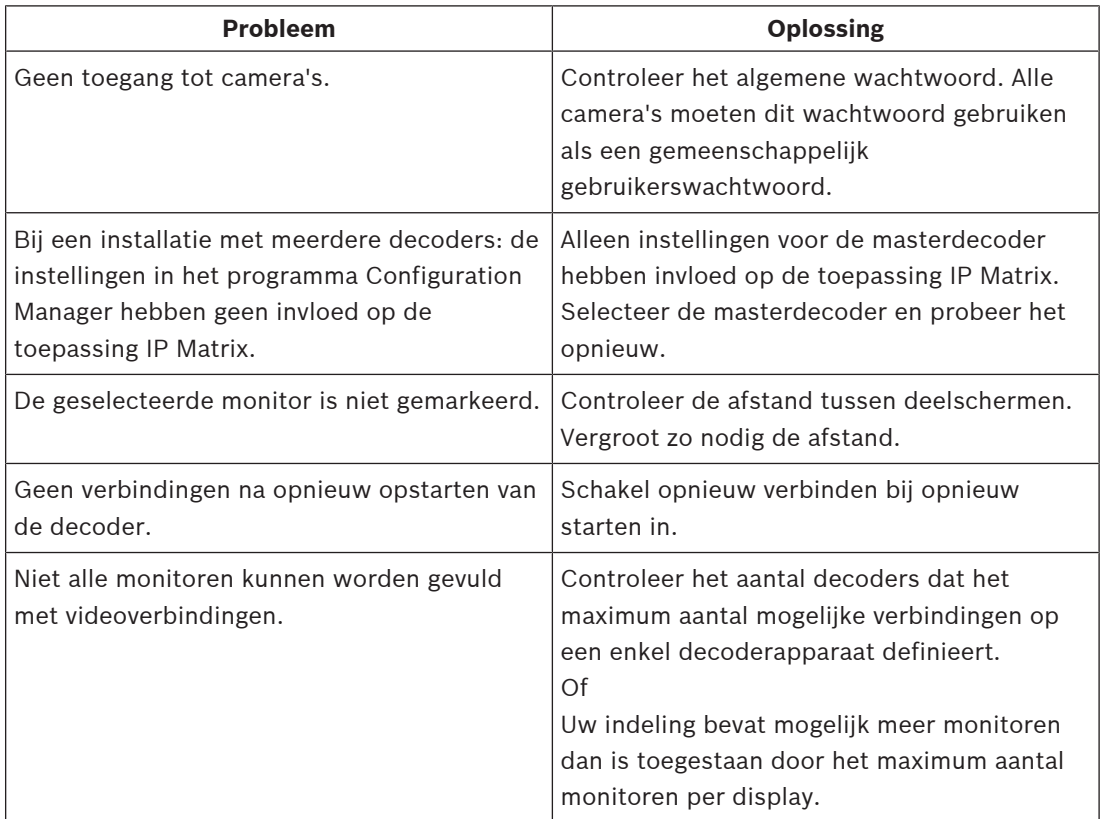

**Bosch Security Systems B.V.** Torenallee 49 5617 BA Eindhoven Netherlands **www.boschsecurity.com** © Bosch Security Systems B.V., 2021